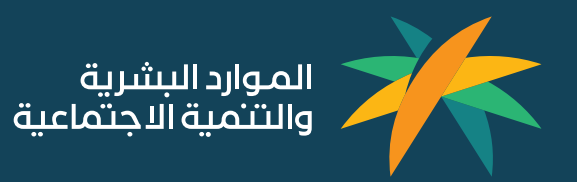

# الدليل الإرشادي للتسجيل في منصبة الإفصاح

الجمعيات الأهلية

### المحتويات

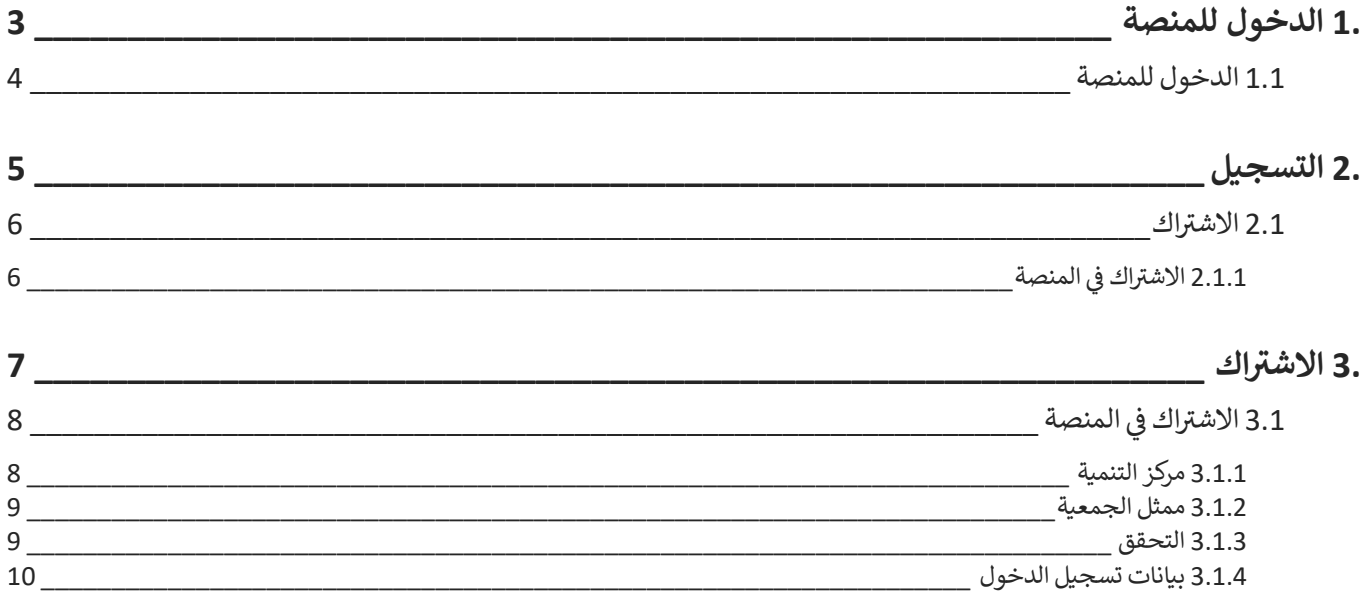

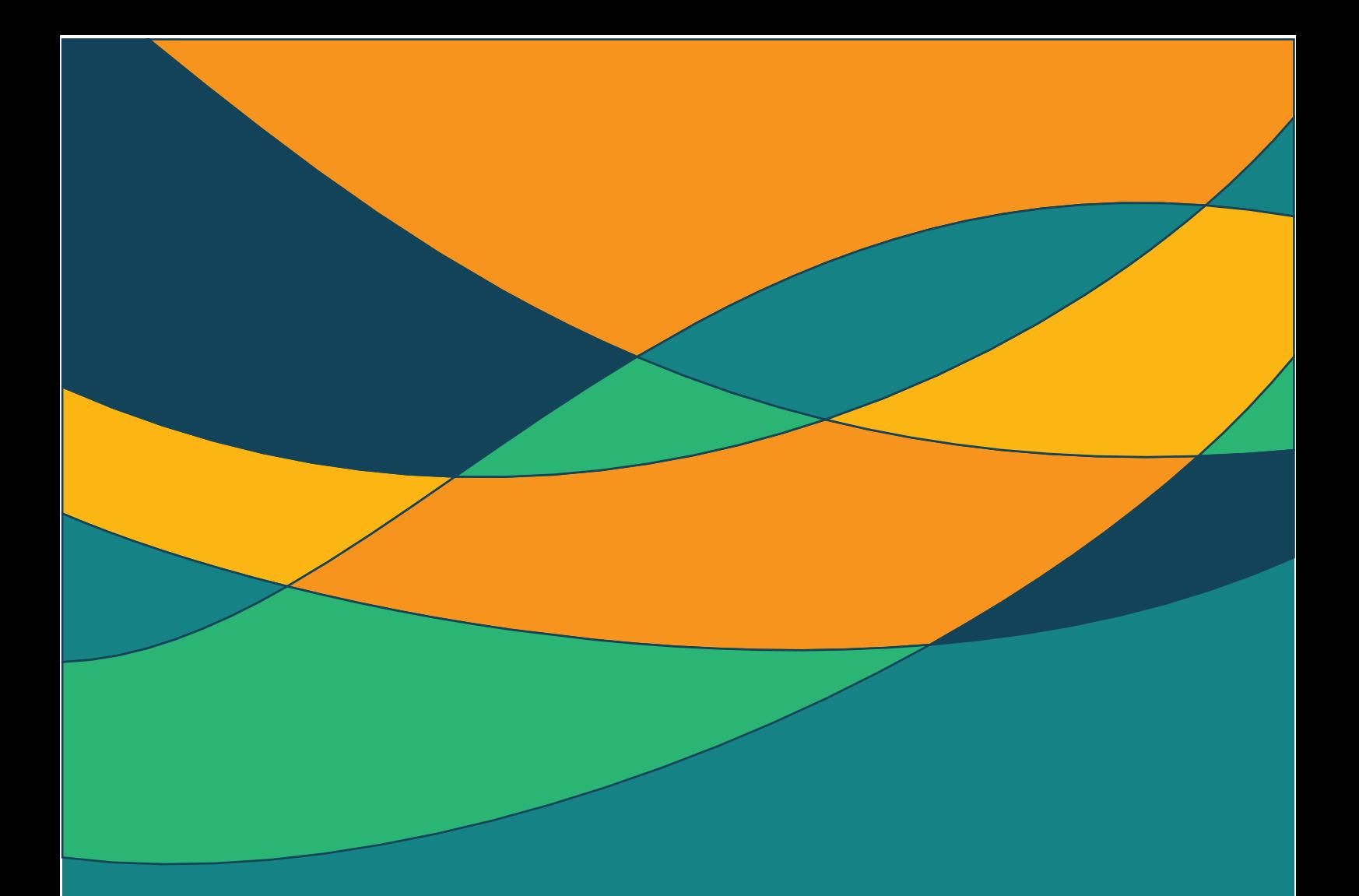

## <span id="page-2-0"></span>.1 الدخول للمنصة

#### <span id="page-3-0"></span>1.1 الدخول للمنصة

يمكن الدخول للمنصة عن طريق الرابط www.areeb.co/makeen ، يفضل استخدام متصفح google chrome عند استخدام المنصة، والتأكد من الاتصال بالإنترنت.

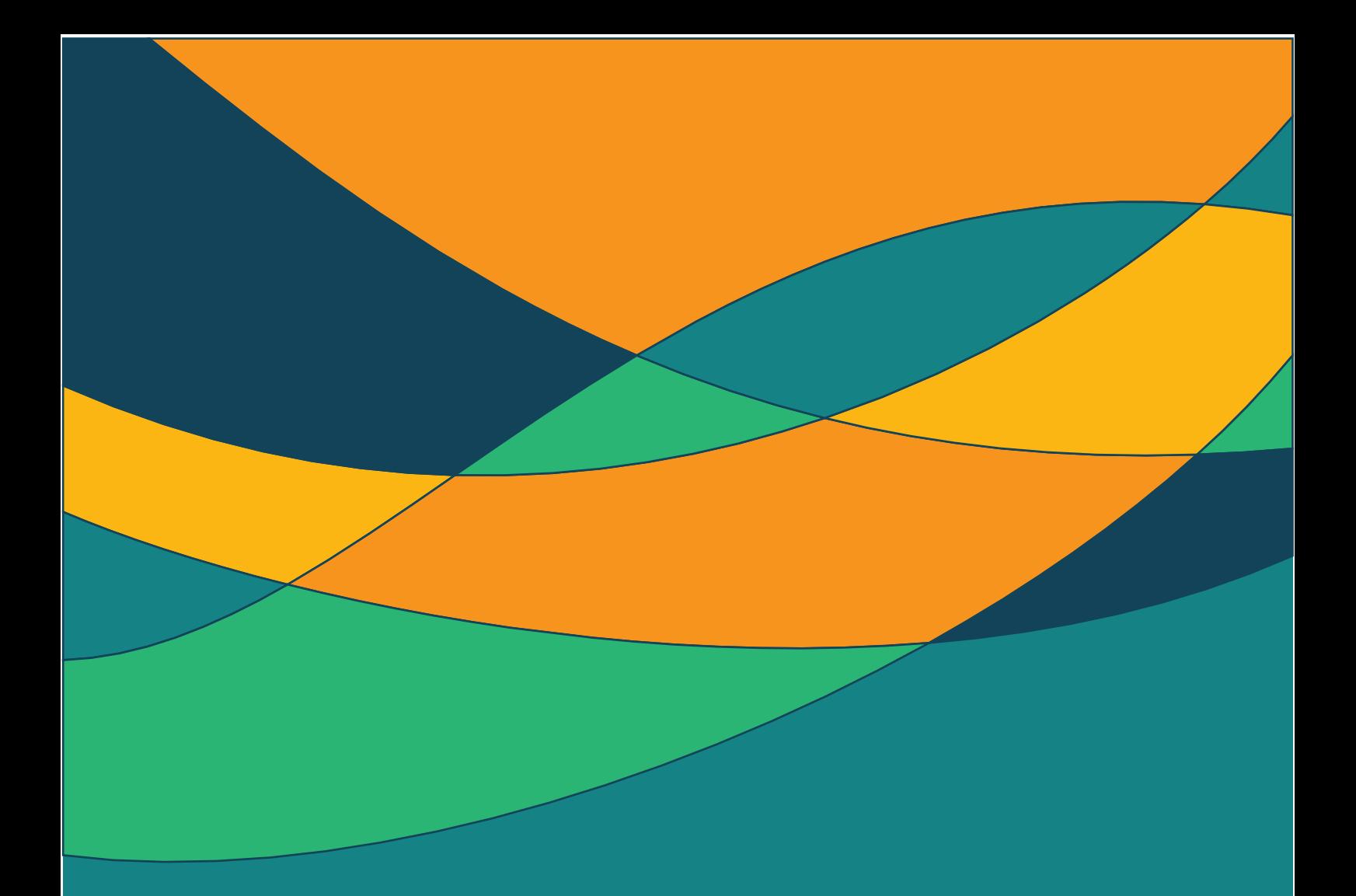

<span id="page-4-0"></span>.2 التسجيل

.<br>يجب أولاً التسجيل في المنصة وذلك باتباع الإرشادات أدناه  $\frac{1}{2}$ ֧֚֚֝<br>֧֧֧֧֦֧֦֧֦֧֦֧֦֧֦֧֧֦֧֧֧֦֧֧֦֧֧֧֧֦֧֦֧֧֧֧֧֚֚֚֚֚֚֚֚֚֚֚֚֚֚֚֚֚֚֚֝֝֓֝֬֝֬֝֬֝֬֝֬<br>֧֧֧֧֧֧֧֧֛֛֜֜֜֜֜֜֜

#### <span id="page-5-1"></span><span id="page-5-0"></span>2.1 االشتراك 2.1.1 االشتراك في المنصة

ربعد الدخول للمنصة، يرجى اختيار الاشتراك ومن ثم اختيار تسجيل عند الجزء الخاص بالجمعيات الأهلية.

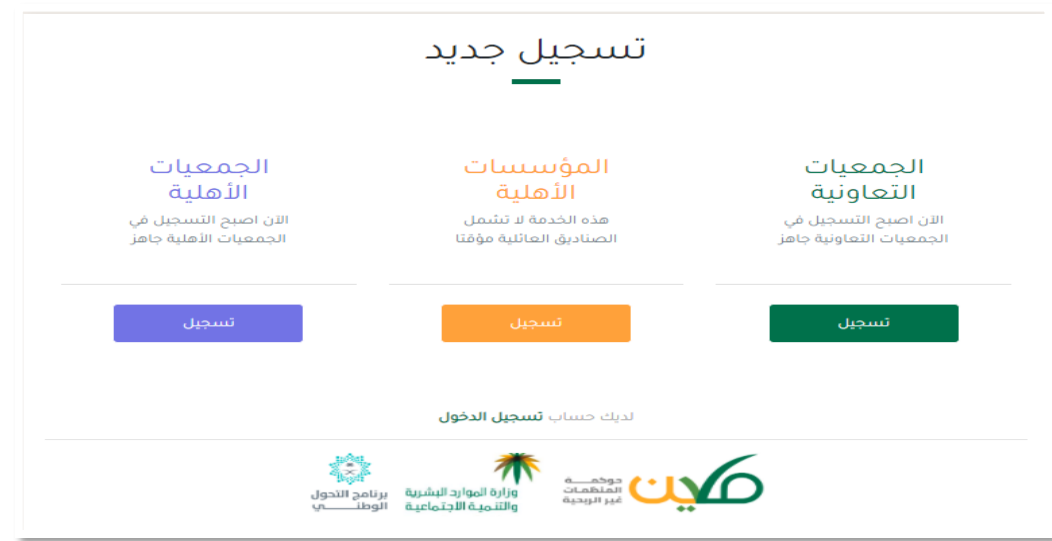

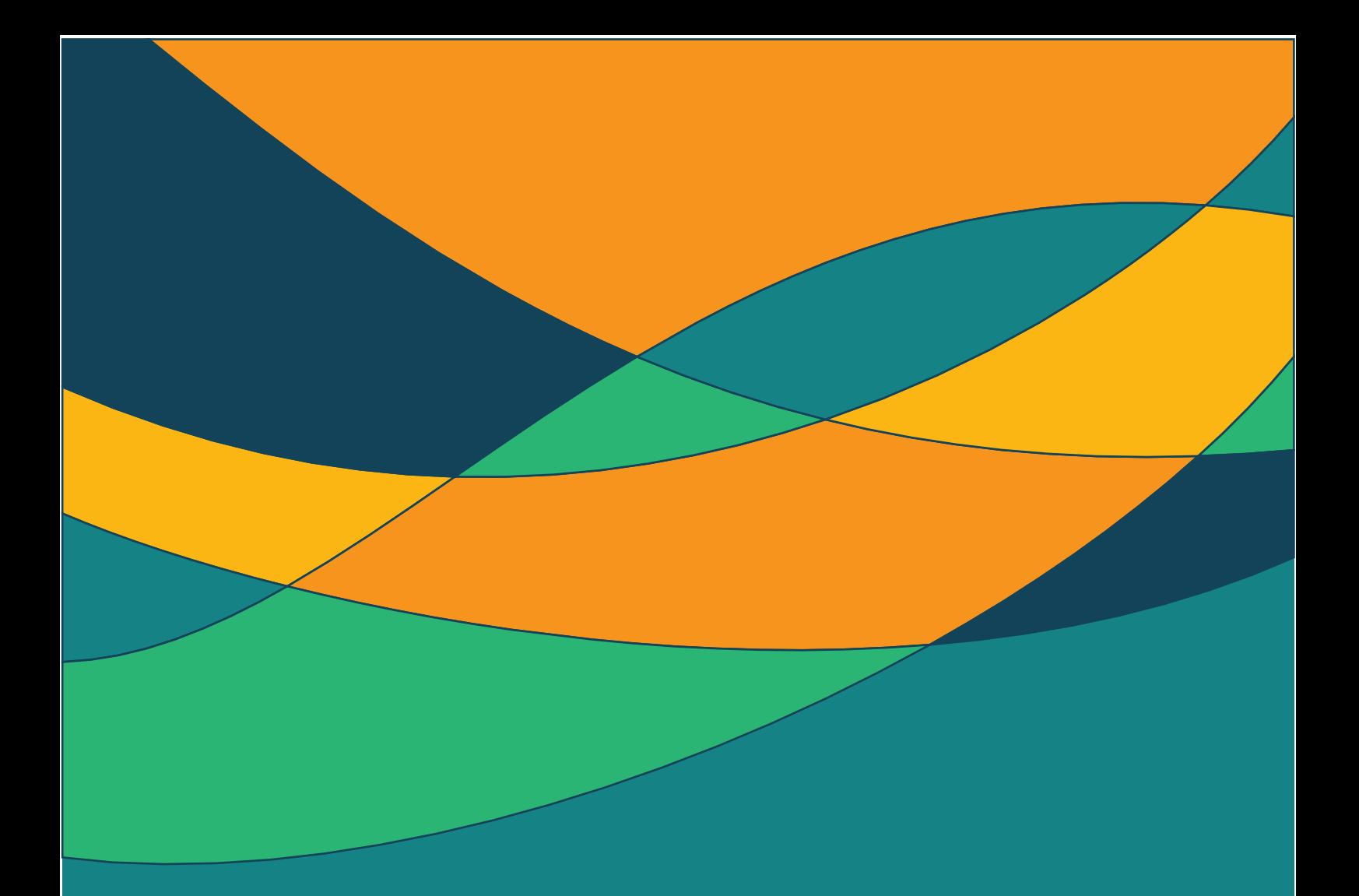

### <span id="page-6-0"></span>3. الاشتراك

مثال للعنوان الرئيسي للتقرير | مثال للعنوان الفرعي للتقرير

<span id="page-7-1"></span><span id="page-7-0"></span>3.1 االشتراك في المنصة 3.1.1 مركز التنمية

اختيار مركز التنمية الاجتماعية المشر ف على الجمعية، ستظهر الجمعيات الأهلية التابعة للمركز، برجاء اختيار اسم الجمعية الصحيح وأخيراً كتابة رقم تسجيل الجمعية، للانتقال للخطوة التالية اضغط التالي.

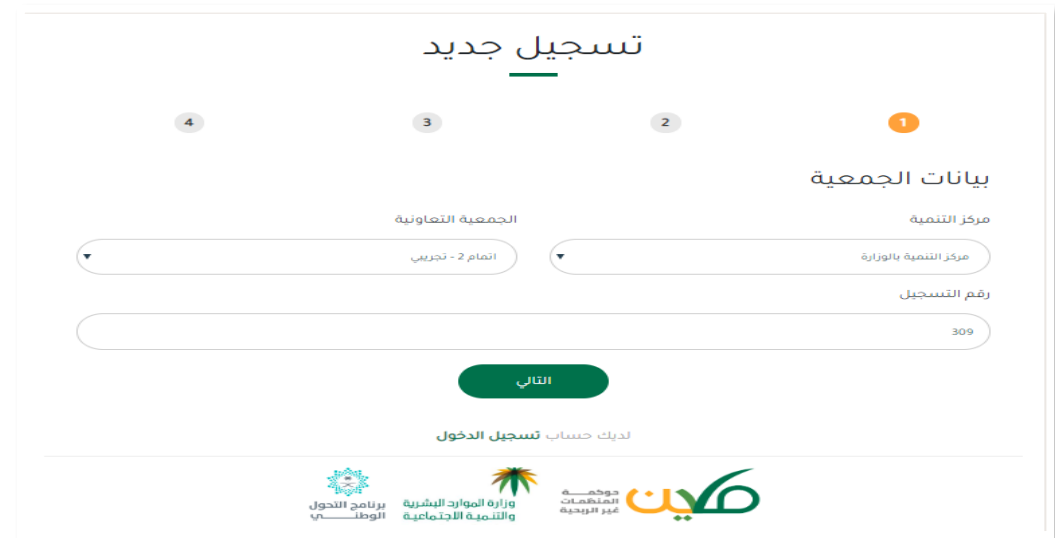

مالحظة: قد تظهر لك الرسالة التالية بعدكتابة البيانات السابقة:

معذرة .. لا يوجد لدينا رقم جوال لممثل الجمعية ! الرجاء التواصل مع الرقم عبر برنامج الواتس آب (0566741917) لتحديث رقم الجوال يمكنك التواصل مع الرقم لتحديث بيانات الجمعية لإكمال عملية التسجيل.

#### <span id="page-8-0"></span>3.1.2 ممثل الجمعية

ًتعبئة بيانات ممثل الجمعية المسؤول عن تعبئة النموذج الشامل بإضافة الاسم كاملاً و رقم الهوية و البريد الإلكتروني. ∂ ً<br>أ رقم الجوال يكون مدخل مسبقاً من قبل معلومات الجمعيات المحدثة لدى مركز التنمية. إقرار الشخص بأنه مخول و مسؤول عن تعبئة النموذج الشامل من قِبل مجلس الإدارة، للانتقال للخطوة التالية اضغط التالي.

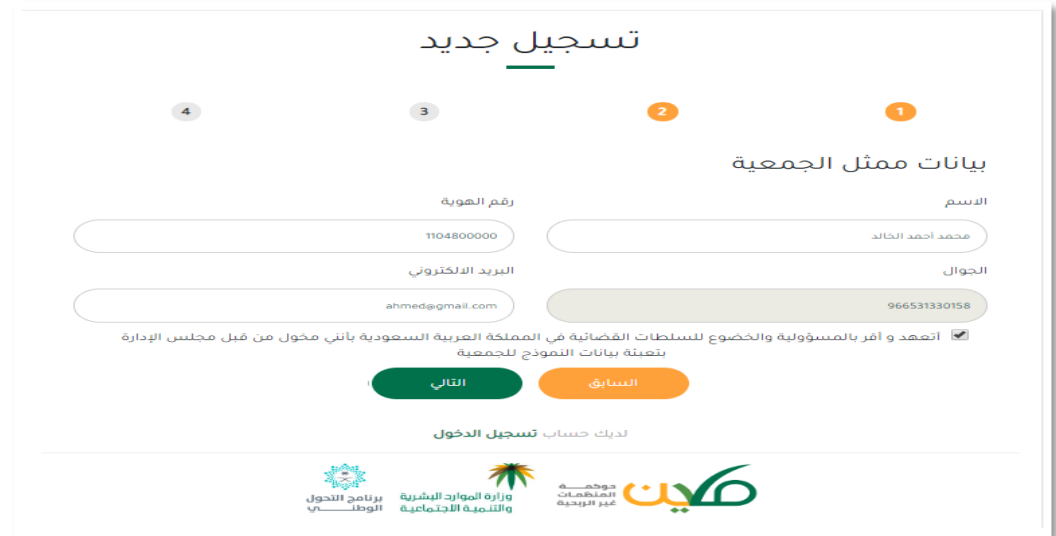

#### <span id="page-8-1"></span>3.1.3 التحقق

خطوة التحقق من الرقم المسجل، سيصلك رمز تحقق برسالة نصية على رقم جوال المخول لتعبئة النموذج مكون من أربعة أرقام يجب عليك إدخالها للانتقال للخطوة الأخيرة بالتسجيل.

انتقل بالضغط على التالي .<br>.

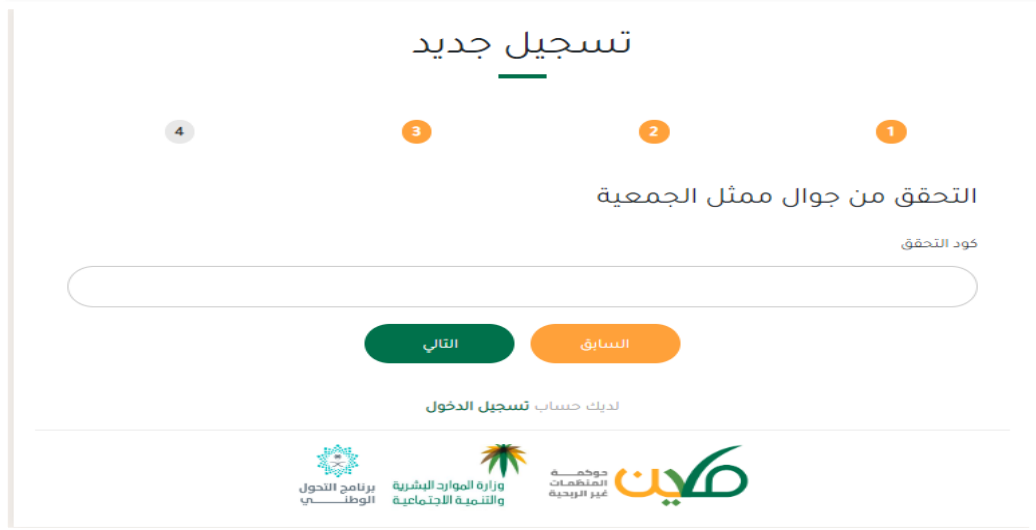

#### <span id="page-9-0"></span>3.1.4 بيانات تسجيل الدخول

الخطوة الأخيرة بيانات لتسجيل الدخول في الموقع حيث أن اسم المستخدم للجمعية الاهلية هو رقم الهوية الوطنية للشخص المخول لتعبئة النموذج ì į الشامل، ومن ثم بناء كلمة مرور و إعادة كتابتها في الخانة المقابلة للتأكيد. ì į

\* يجب أن تكون كلمة المرور أكتمن 5 خانات و أن تحتوي عىل أرقام وأحرف\* ، j

في حال التأكد من جميع المعلومات المدخلة اضغط على حفظ لحفظ معلومات التسجيل į

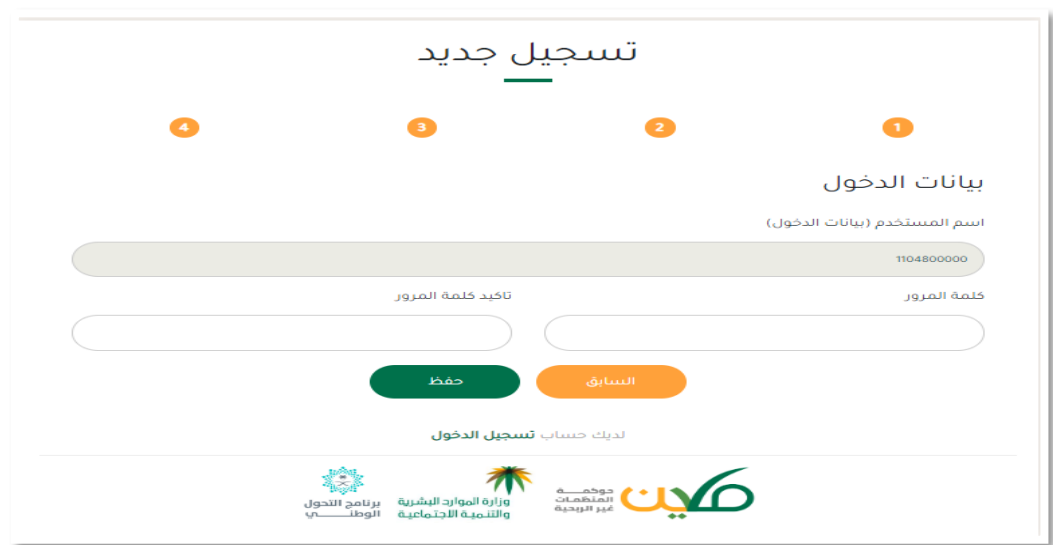

.<br>تمت عملية التسجيل بنجاح، وبالإمكان الدخول لتعبئة النموذج الشامل بالضغط على تسجيل الدخول و إدخال معلومات الدخول المٌعدّة مٌسبقاٌ. اسم المستخدم: رقم هوية الشخص المسؤول أو المخول للتعبئة. س التسميل.<br>كمة المرور: الكلمة المدخلة سابقاً في خطوات التسجيل. í į

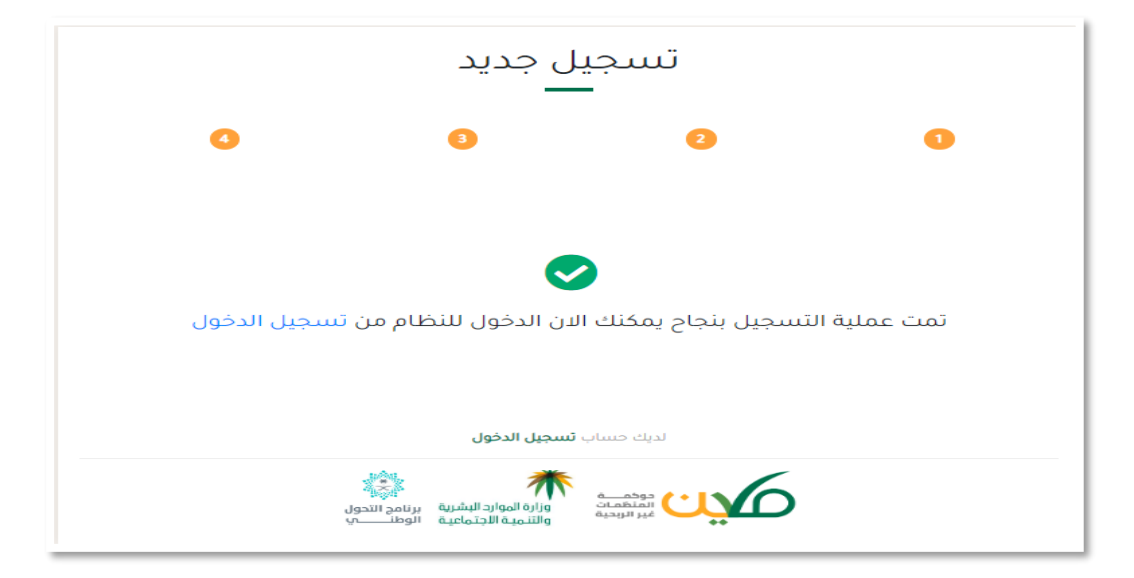

ثم اتباع إرشادات تعبئة النموذج الشامل من ملف ( الدليل الإرشادي لتعبئة النموذج الشامل للجمعيات الأهلية ) المرسل للجمعية.

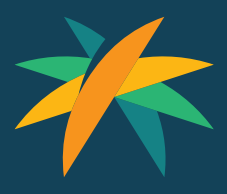

لمزيد من المعلومات يمكن التواصل عبر البريد الالكتروني: <u>[info@areeb.co](mailto:info@areeb.co)</u> : أوجوال رقم: 1917 674 56 +966